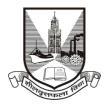

## **University of Mumbai**

## **Proposal Guidelines**

## Natural Growth Proposal for A.Y. 2024-25

- 1. Click on College Affiliations & Development Department on Home page of https://muonline.org.in
- 2. Enter your College Login ID and Password allotted to you for Online Affiliation activities.
- 3. Enter Captcha as displayed.
- 4. Click on Login button to continue.
- 5. Select Academic Year Section is displayed on the screen.
- 6. Click on the icon AY 2024-25.
- 7. Select Section screen is displayed.
- 8. Click on Natural Growth 2024-25 section.
- 9. Re-Enter your college password to confirm & click on continue button.
- 10. Home Page of Natural Growth Section shall get displayed on screen.
- 11. Click on the link Activate Link for Natural Growth 2024-25 Proposal on left side of home page.
- 12. You shall receive confirmation alert that **Links for Natural Growth Proposal has been activated**. Click **OK** to confirm.
- 13. You are advised to first update College Information, Academic Information, Staff Information etc. as applicable for the AY 2024-25 in the College Information Section and submit the same to University online. Then only start filling in the Natural Growth Proposal.
- 14. To unlock your College Information you can click on the link "**Unlock College Info**". If your College Info is already unlocked then this link shall not be visible.
- 15. Also Link Activation Confirmation Letter shall be available once the link is activated for the proposal.
- 16. Click on the link Prepare Natural Growth 2024-2025 Proposal to start filling in proposal online.
- 17. Be careful in the first screen of the proposal. This screen shall display you names of courses / subjects required for Natural growth for the AY 2024-25.

- 18. Verify all the courses / subjects then only go ahead for online payment of Affiliation Fees.
- 19. Please remember you cannot modify / update / add new course / subject to the Natural Growth Proposal online once you have made successfully payment of Affiliation Fees.
- 20. Please note that Subject is applicable only for regular / plain B.A. / B.Sc. / B.Com courses. Forother courses simply select Course & other details and then click on Submit button.
- 21. Only when your payment is successfully done, you shall get further screens of Natural Growth Proposal for completion.
- 22. Fill the information in all the screens one after another and click on **Next** button to continue.
- 23. In the View/Send proposal link click on the link "**Send Proposal to University**" to send the proposal online to UoM.
- 24. Once the proposal is online submitted, links for printing the proposal and other related links shall get activated automatically.
- 25. Once the proposal is online submitted, you shall get the link to Upload Documents for Natural Growth proposal.
- 26. Documents to be uploaded online are as given below:
  - a. Govt. Permission (G.R) / Permission letter from (A.I.C.T.E. / N.C.T.E. / BAR Council etc...)
  - b. Joint Director / J.D.T.E. Permission Letter
  - c. University First time affiliation Letter
  - d. Application form for Natural Growth for A.Y. 2024-25 (Duly Signed by Principal / Director)
  - e. Previous Year Natural Growth Payment Receipt / Challan
- 27. Last Date for Submission of Natural Growth Affiliation Proposal to UoM is: 31.08.2023 till 5 pm.

\*\*\*\*\*\*\*\*